# **Instalacja programu Arcabit Bezpieczna Szkoł[a](https://arcabit.pl/)**

Przed instalacją programu **Arcabit** w sieci należy zdecydować czy chce się korzystać z **Arcabit Administratora**, czy nie.

**Arcabit Administrator** służy do zarządzania instalacjami pakietów **Arcabit** w sieci z jednego miejsca (komputera).

Konsola administracyjna instaluje się i działa niezależnie od tego, czy program **Arcabit** jest zainstalowany na danym komputerze czy nie.

## **Zarządzanie pakietem Arcabit:**

- pełne zarządzanie konfiguracją pakietów z centralnej konsoli administracyjnej;
- sprawdzanie statusu pracy programu na poszczególnych stacjach;
- możliwość użycia repozytorium do aktualizacji pakietu na komputerach bez dostępu do Internetu;
- możliwość zdalnego podglądu i kontroli działań użytkowników.

Jeśli zdecydujemy się korzystać z programu **Arcabit Administrator** instalację należy przeprowadzić wg instrukcji:

#### "Instalacja z **Arcabit Administratorem**"

Jeśli zdecydujemy się nie korzystać z programu **Arcabit Administrator** instalację należy przep[rowadzić wg instrukcji:](#page-1-0)

### "Instalacja bez **Arcabit Administratora**"

# **Instalacja programu Arcabit Bezpieczna Szkoła w trybie [z Arcabit Admi](https://arcabit.pl/)nistratorem**

#### <span id="page-1-0"></span>**Instalacja konsoli Arcabit Administrator**

Po uruchomieniu instalatora pojawi się okno dialogowe umożliwające rozpoczęcie instalacji programu:

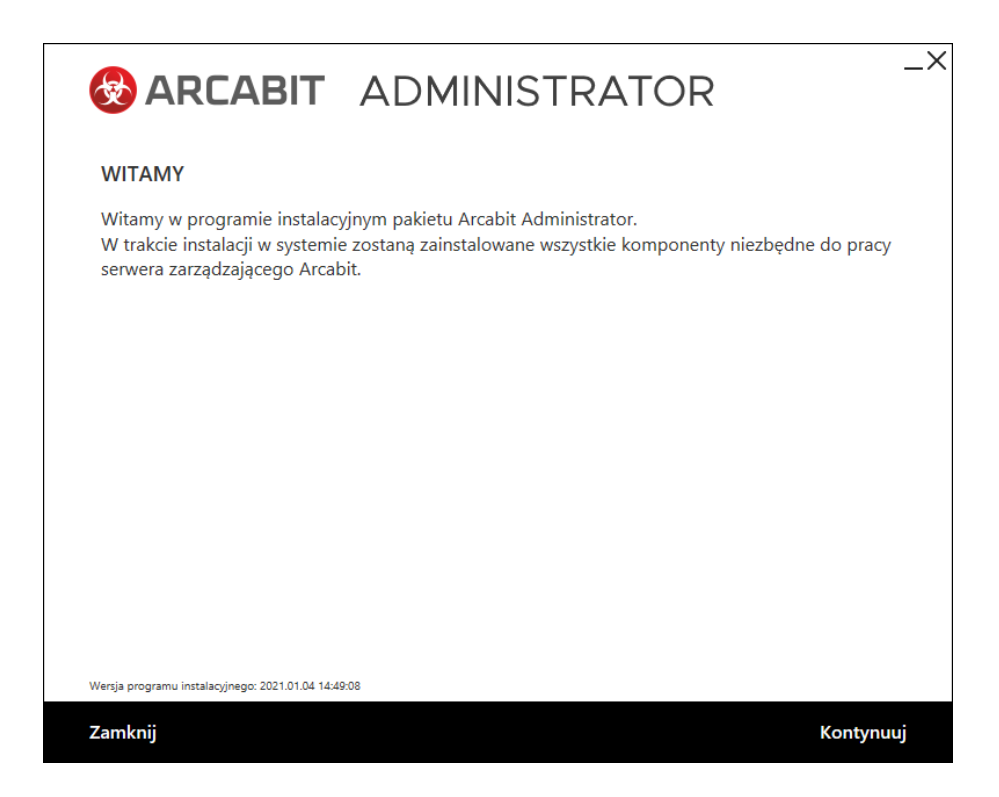

Po wybraniu "Kontynuuj", zatwierdzeniu umowy licencyjnej i ponownym wybraniu przycisku "Kontynuuj":

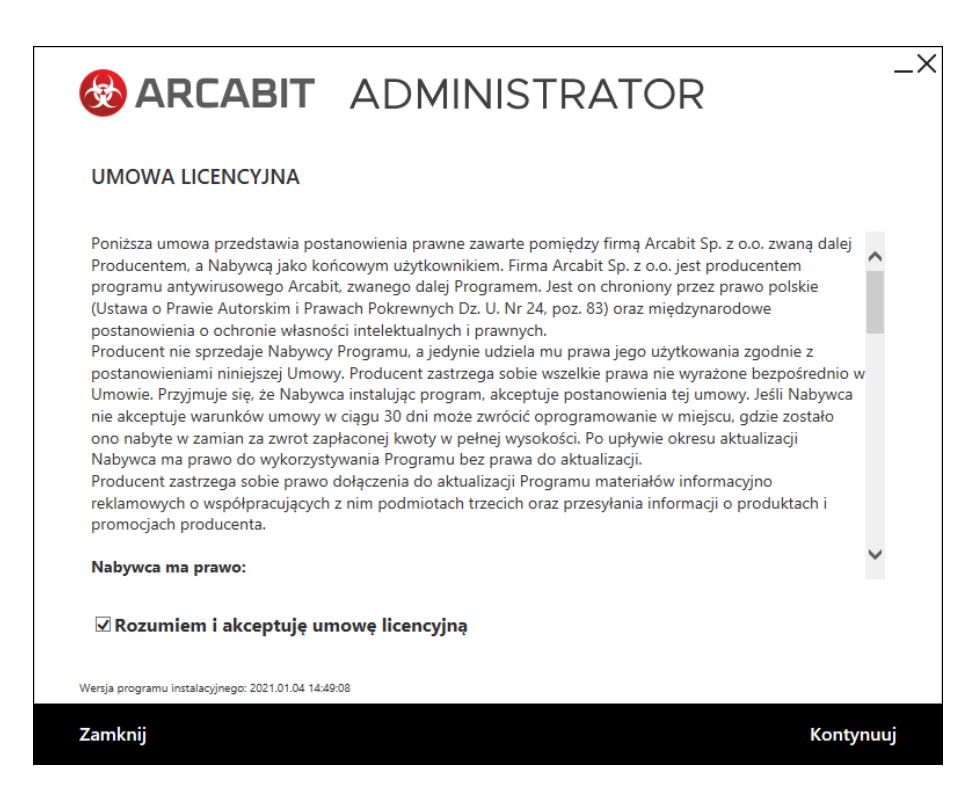

pojawi się okno do wpisania numeru licencji:

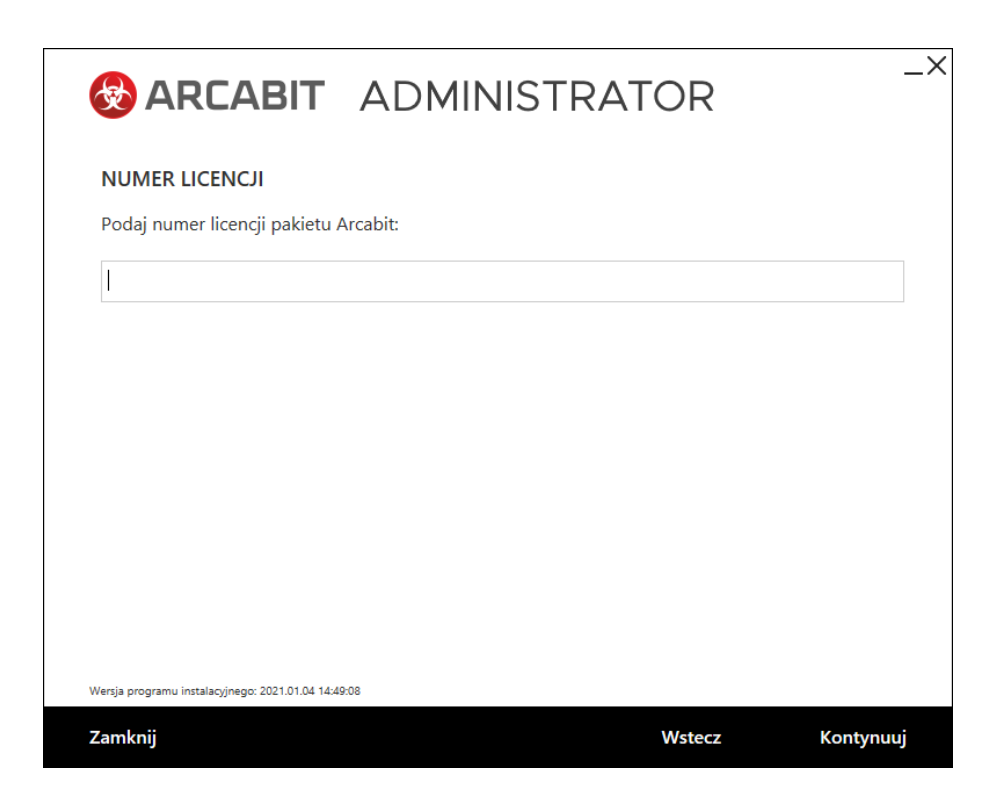

Instalując **Arcabit Administrator** najlepiej ścieżkę instalacyjną pozostawić domyślną:

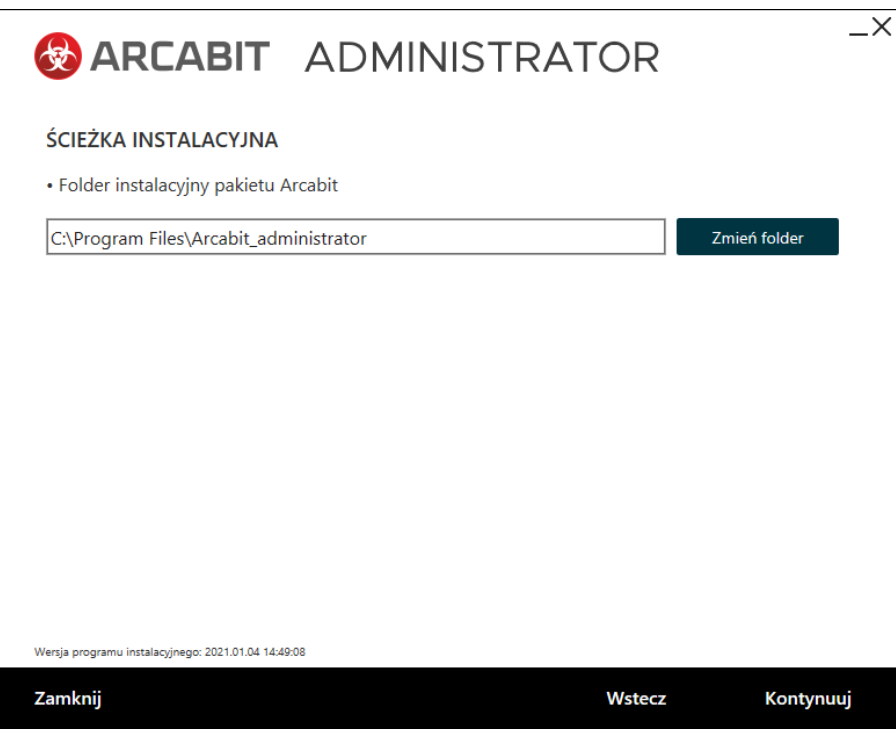

a także domyślny "Numer portu". Konieczne jest także podanie hasła dostępowego dla administratora (admin) konsoli:

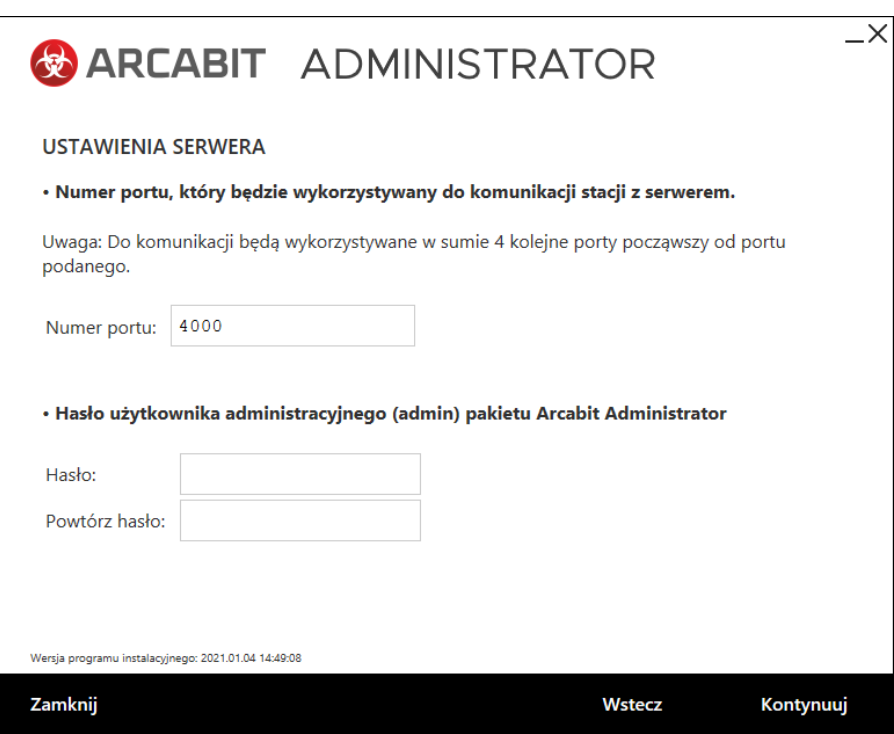

Po wybraniu przycisku "Kontynuuj" rozpocznie się właściwa instalacja pakietu:

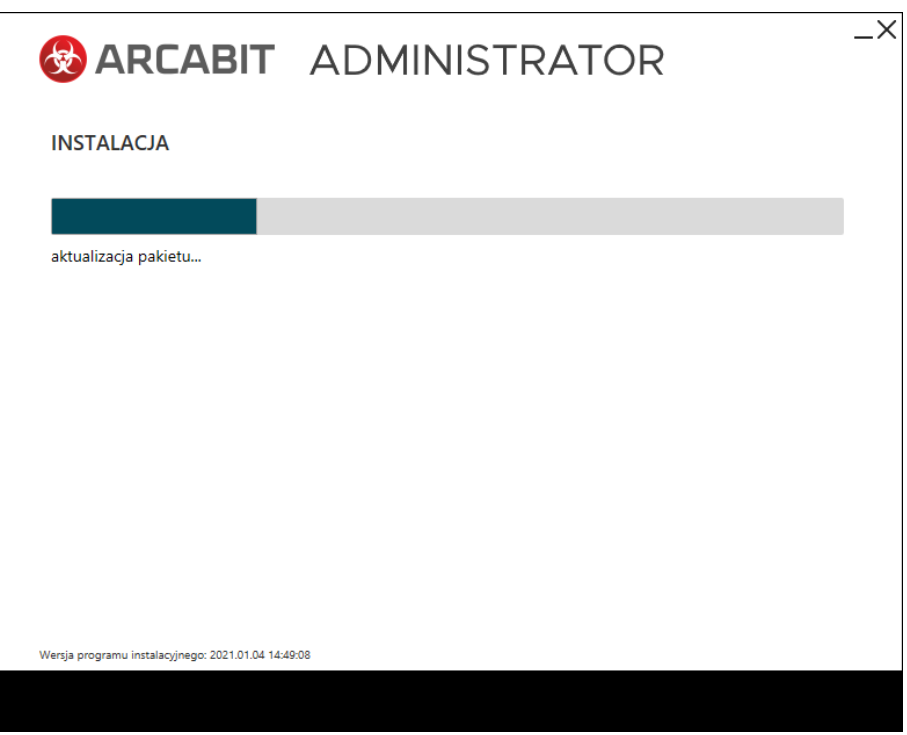

Poprawna instalacja programu zostanie zakończona oknem z informacją o pomyślnie przeprowadzonym procesie instalacji:

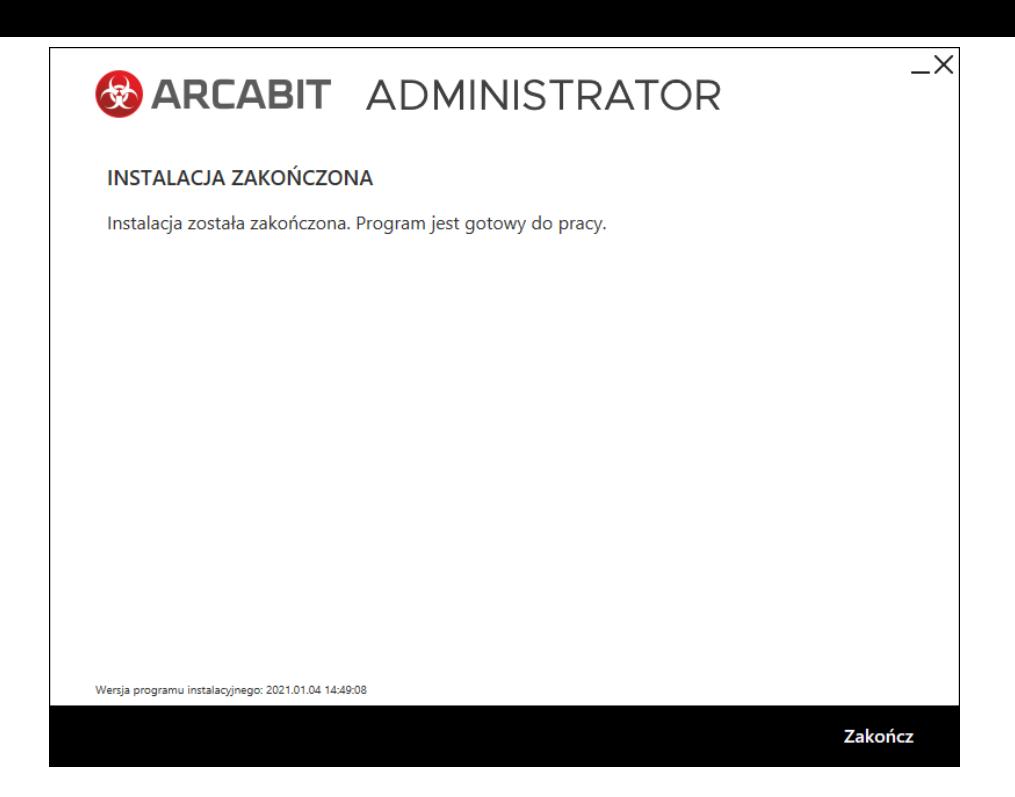

### **Instalacja programu Arcabit Endpoint**

Po uruchomieniu instalatora pojawi się okno dialogowe umożliwające rozpoczęcie instalacji programu:

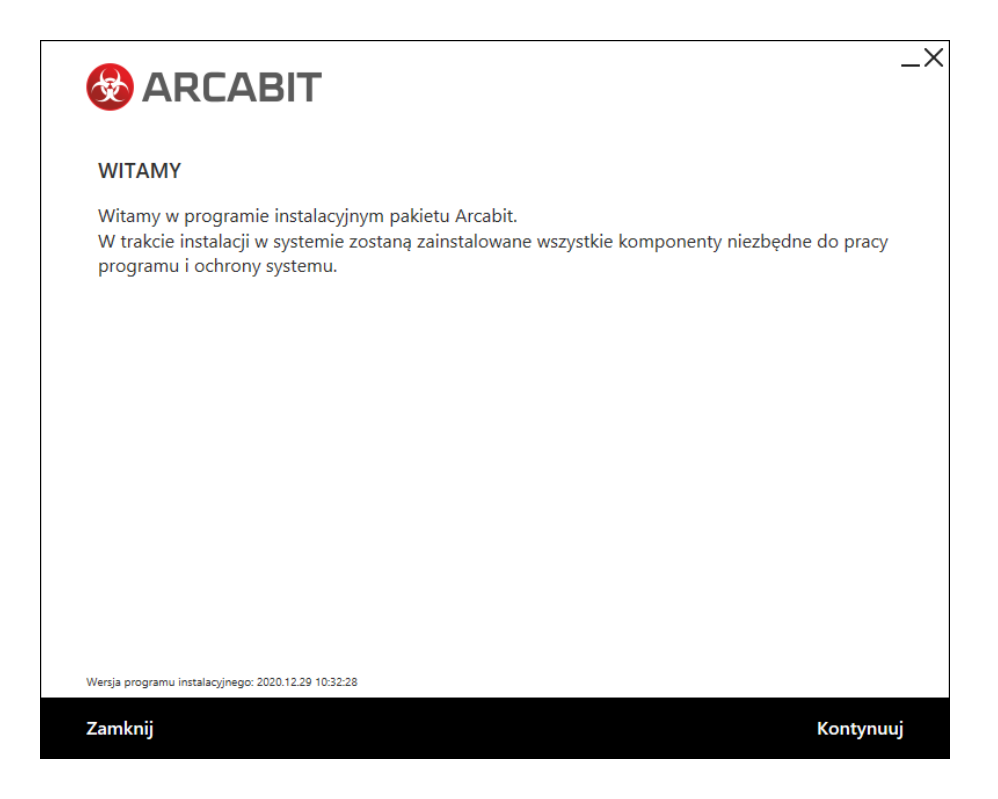

Po wybraniu "Kontynuuj", zatwierdzeniu umowy licencyjnej i ponownym wybraniu przycisku "Kontynuuj":

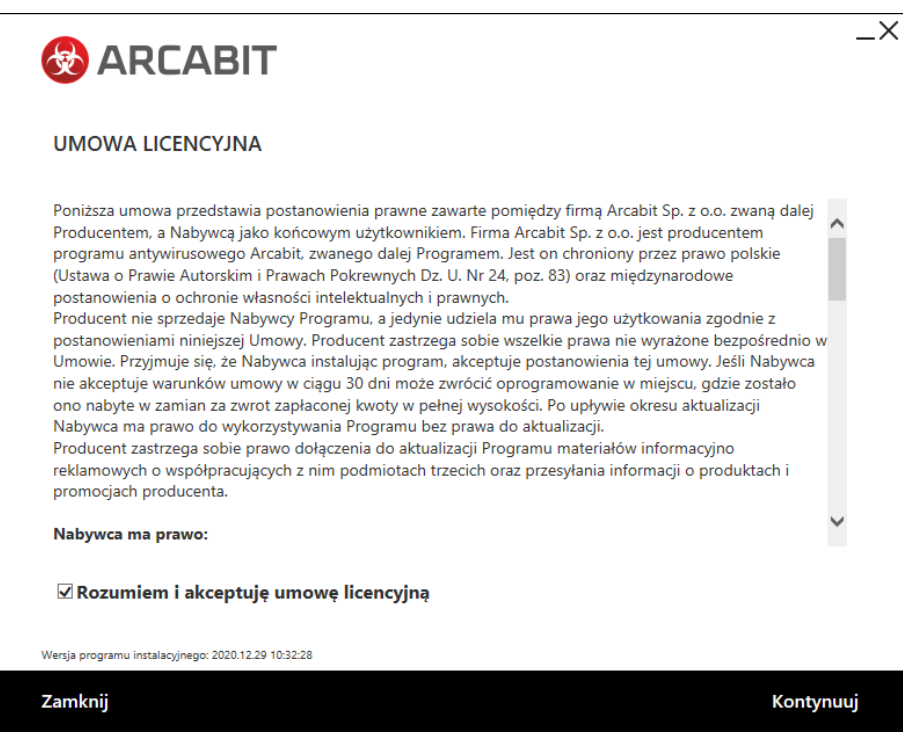

pojawi się okno do wpisania numeru licencji:

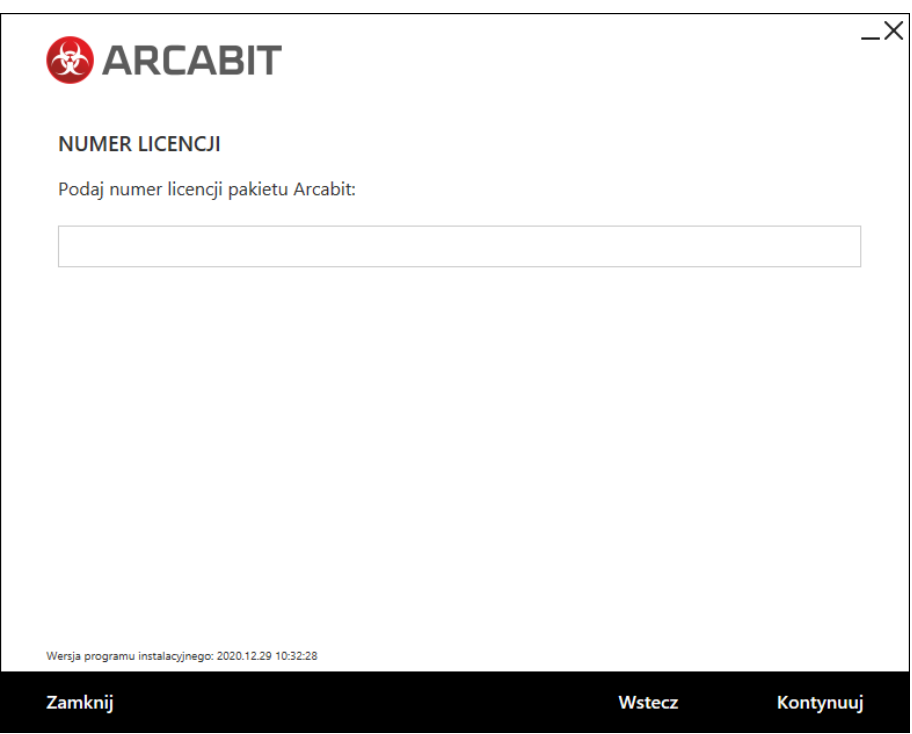

Po wpisaniu numeru licencji i zatwierdzeniu przyciskiem "Kontynuuj" wybieramy folder instalacyjny **Arcabit** (sugerujemy pozostawienie domyślnego), po czym ponownie wciskamy przycisk "Kontynuuj":

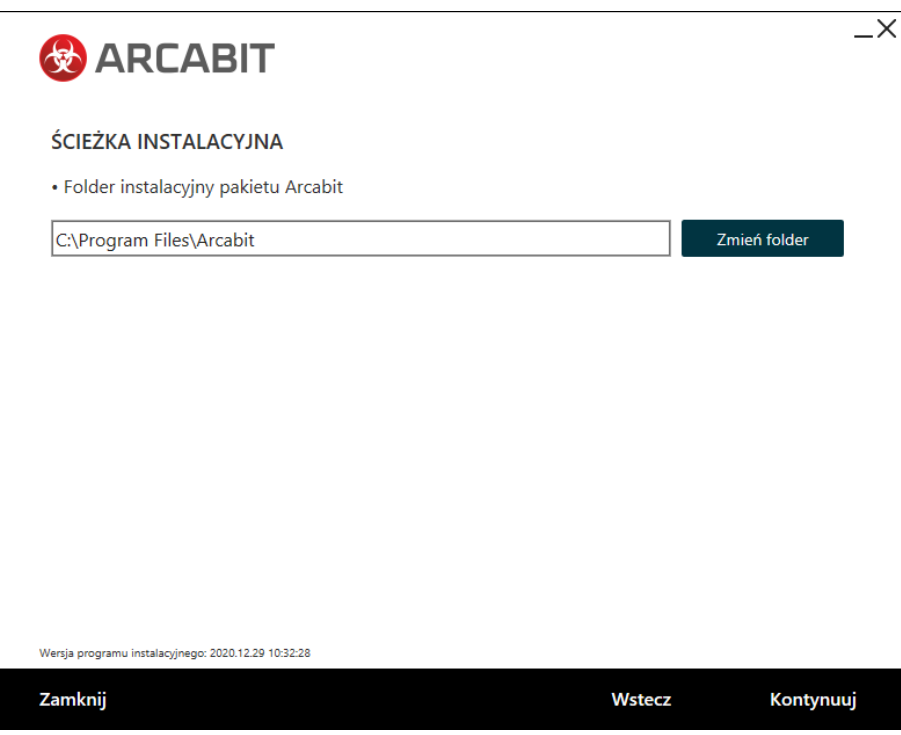

Następnie podajemy adres IP lub nazwę sieciową komputera, na którym został zainstalowany **Arcabit Administrator**, czyli "Adres serwera", sugerujemy by "Port" pozostawić domyślny:

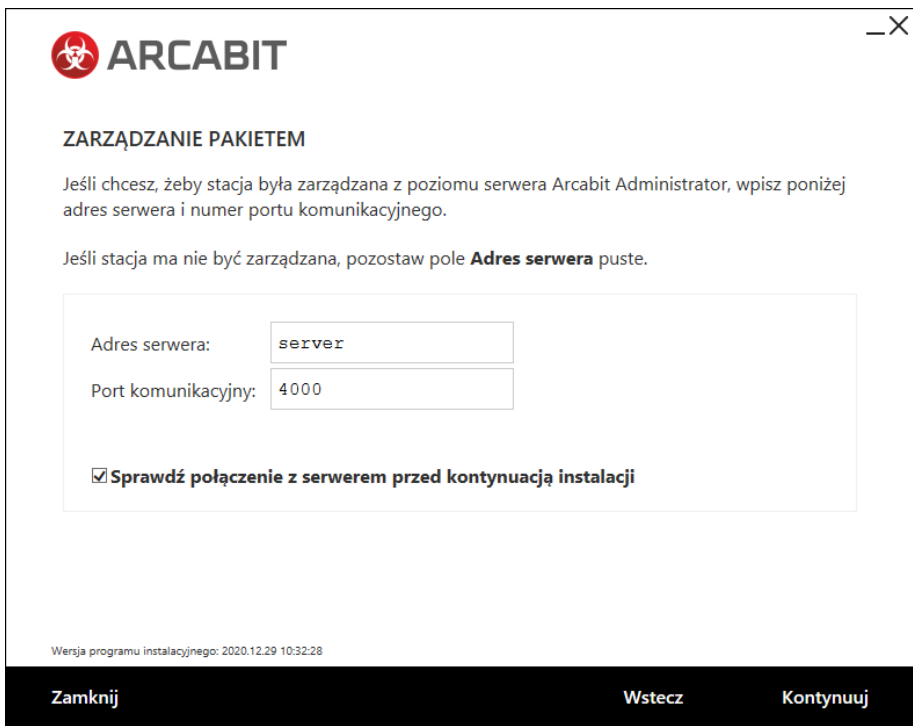

**UWAGA!** Podanie błędnego adresu IP lub jego brak spowoduje, że program nie będzie poprawnie współpracował z programem **Arcabit Administrator**

Zaznaczona opcja "Sprawdź połączenie z serwerem przed kontynuacją instalacji" spowoduje, że program instalacyjny zweryfikuje poprawność adresu serwera zarządzającego (czyli czy serwer jest dostępny i aktywny pod podanym adresem) i dopiero w przypadku pozytywnej weryfikacji pozwoli na kontynuowanie instalacji.

Po wybraniu przycisku "Kontynuuj" rozpocznie się właściwa instalacja pakietu:

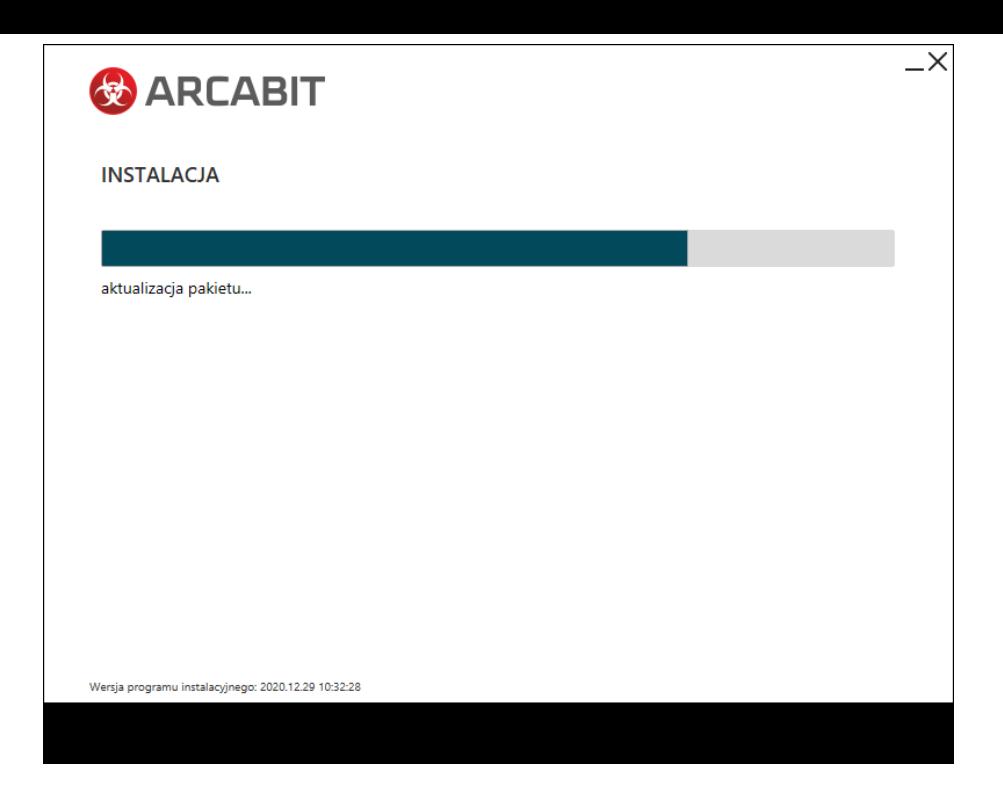

Poprawna instalacja programu zostanie zakończona oknem z informacją o pomyślnie przeprowadzonym procesie instalacji:

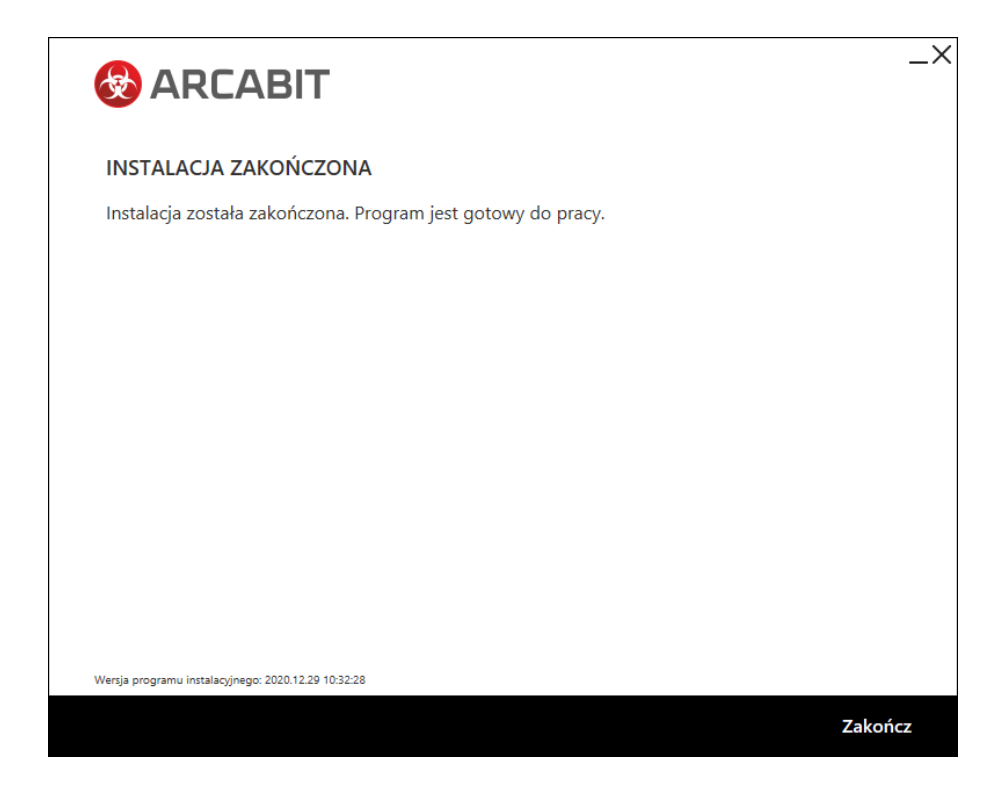

# **Instalacja programu Arcabit Bezpieczna Szkoła w trybie [bez Arcabit Ad](https://arcabit.pl/)ministratora**

#### **Instalacja programu Arcabit**

Po uruchomieniu instalatora pojawi się okno dialogowe umożliwające rozpoczęcie instalacji programu:

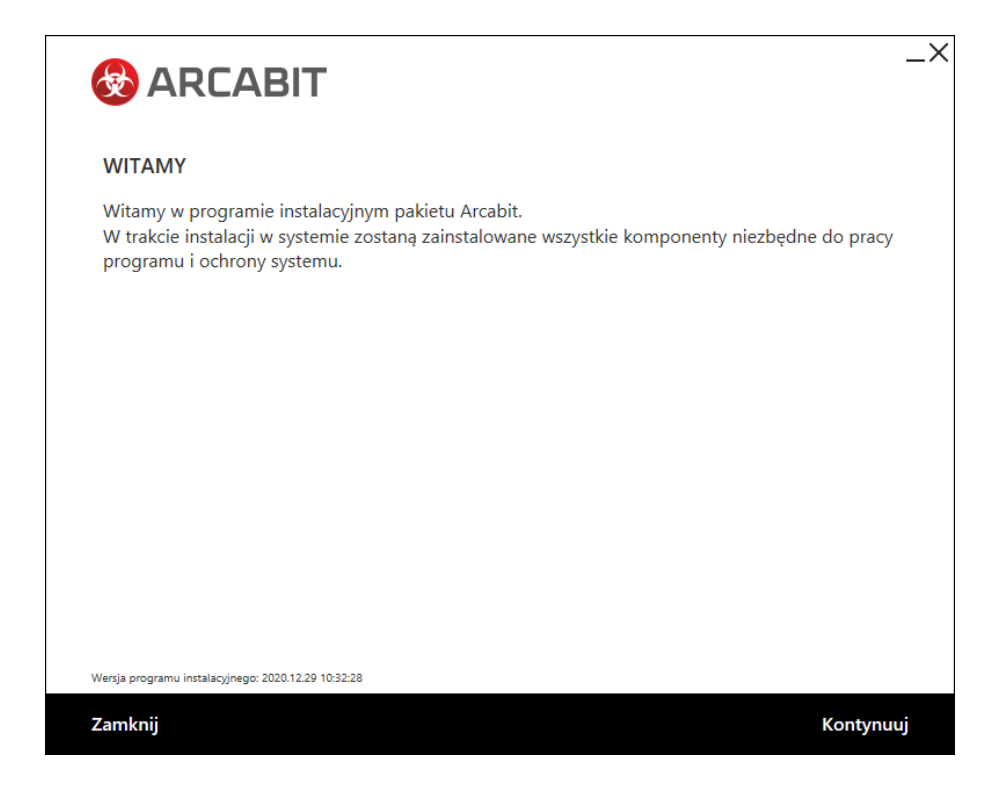

Po wybraniu "Kontynuuj", zatwierdzeniu umowy licencyjnej i ponownym wybraniu przycisku "Kontynuuj":

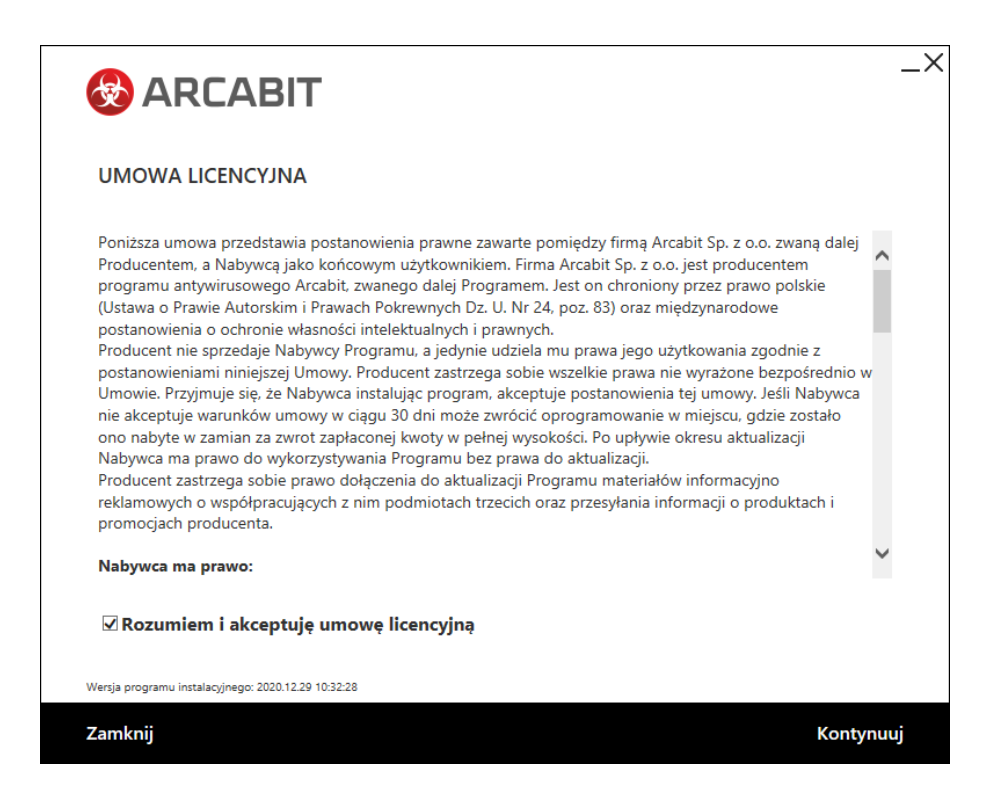

pojawi się okno do wpisania numeru licencji:

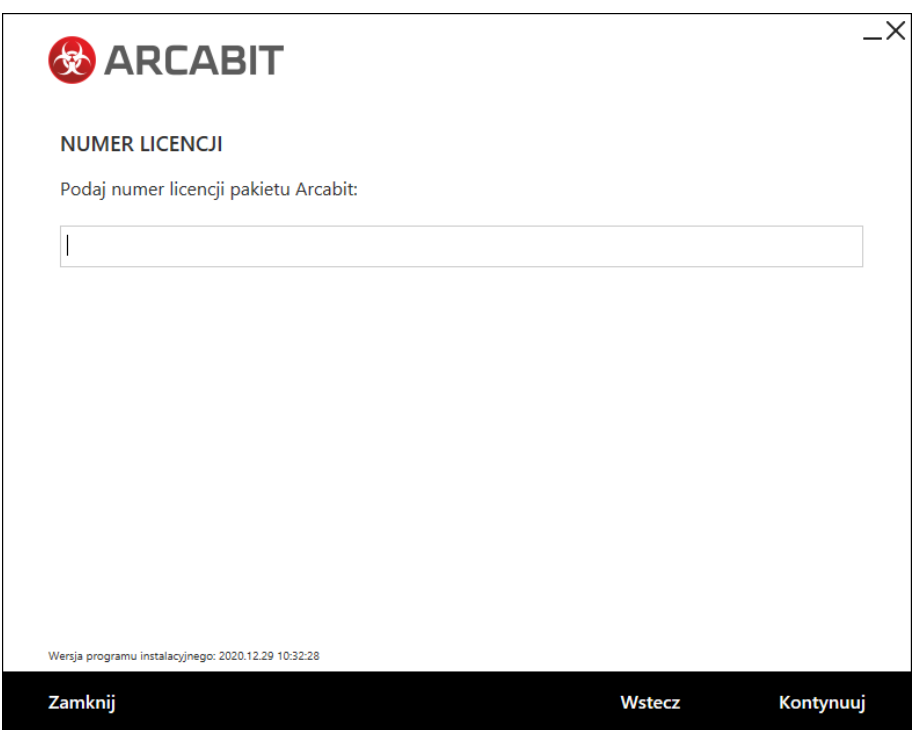

Po wpisaniu numeru licencji i zatwierdzeniu przyciskiem "Kontynuuj" wybieramy folder instalacyjny **Arcabit** (sugerujemy pozostawienie domyślnego), po czym ponownie wciskamy przycisk "Kontynuuj":

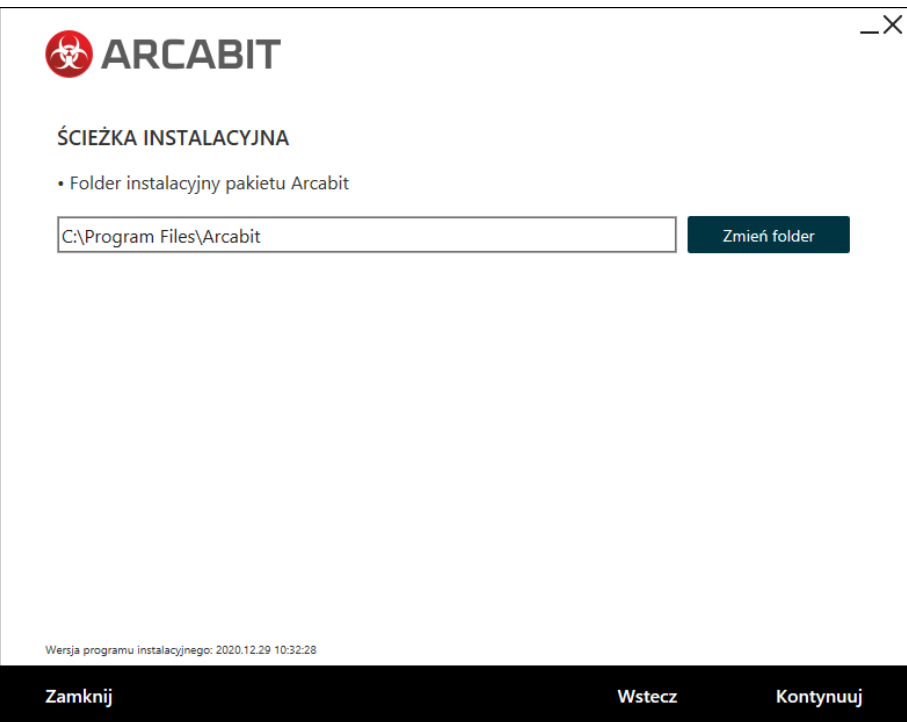

W kolejnym oknie wybieramy przycisk "Kontynuuj" bez wypełniania lub zmiany zawartości widocznych w nim pól:

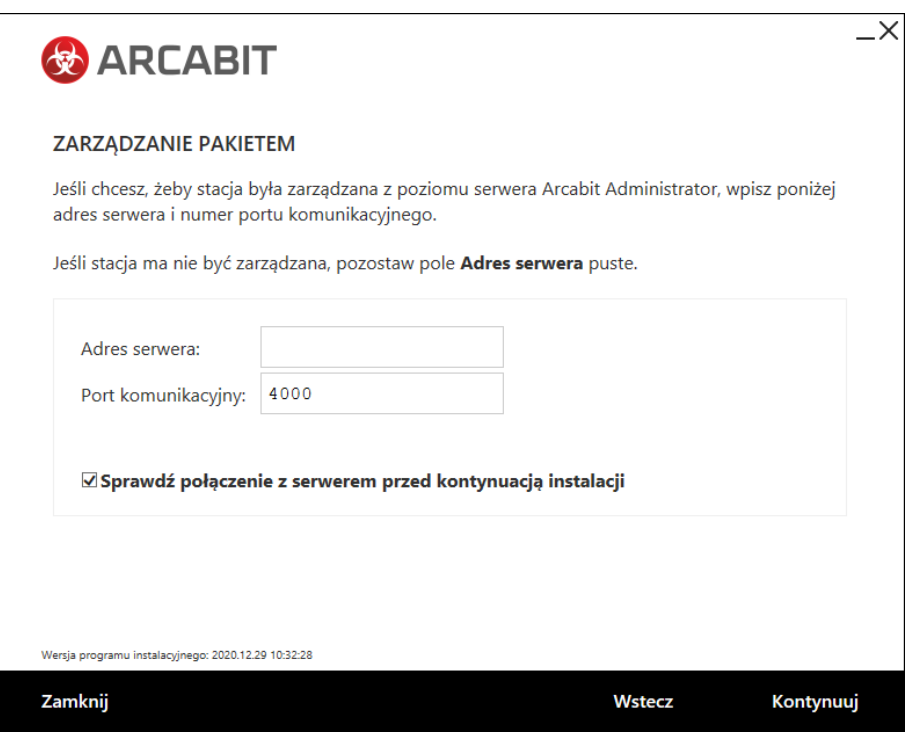

Rozpocznie się właściwa instalacja pakietu:

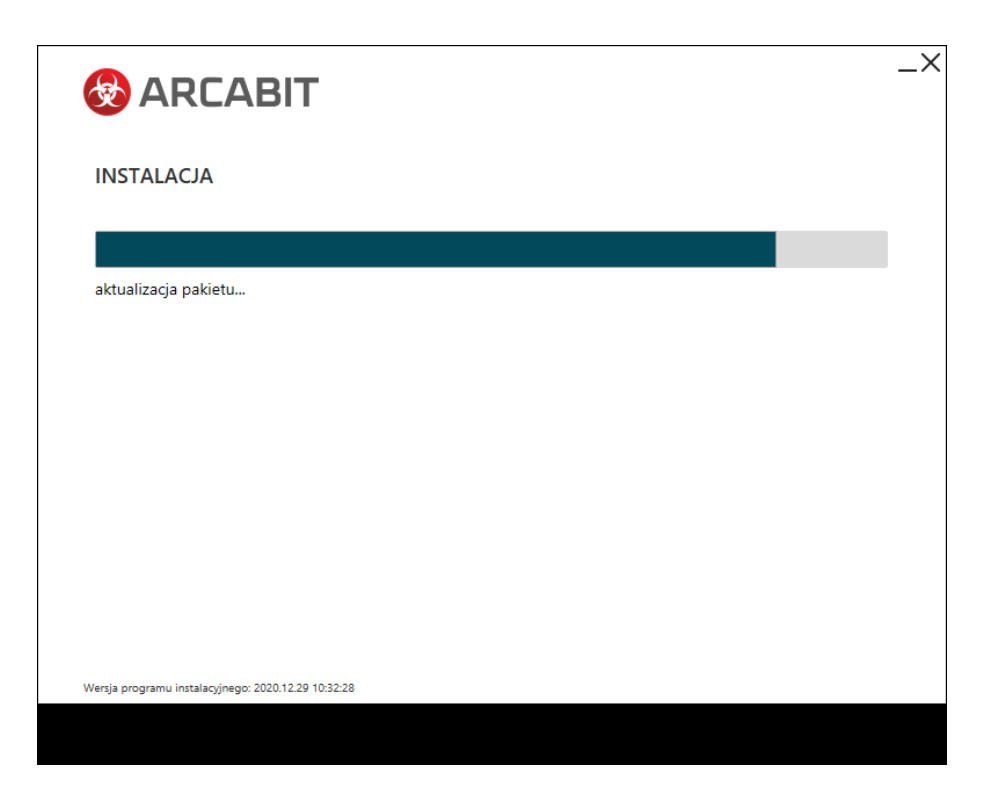

Poprawna instalacja programu zostanie zakończona oknem z informacją o pomyślnie przeprowadzonym procesie instalacji:

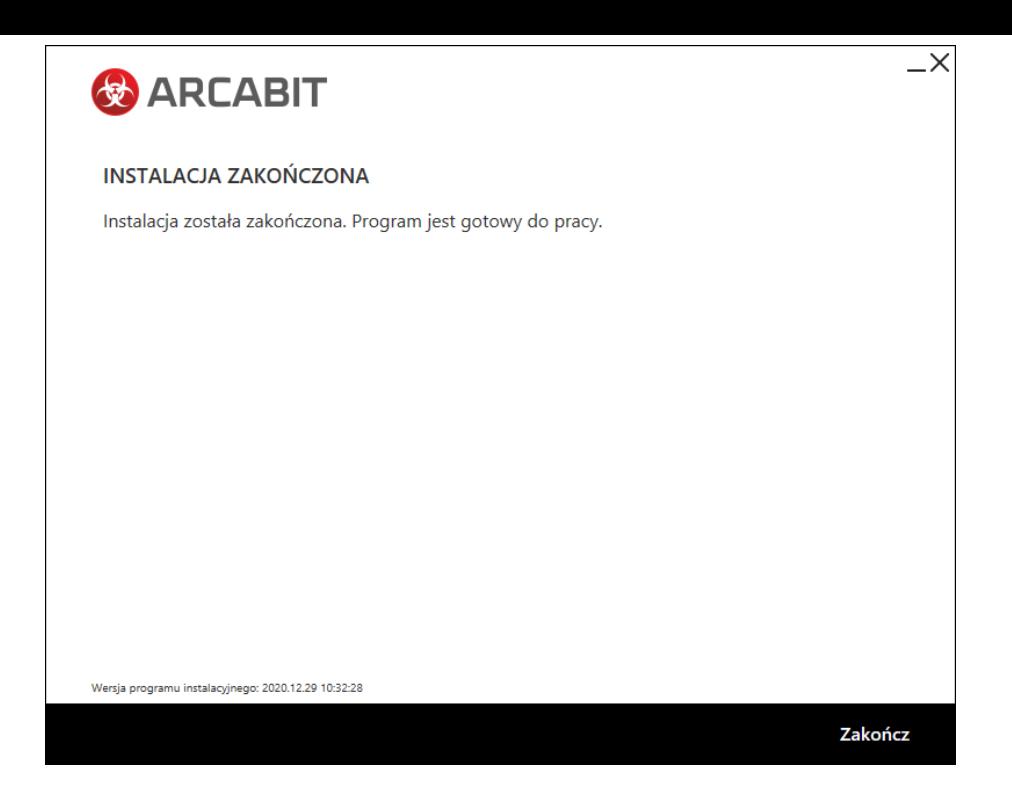

Jeśli w systemie jest dostępnych więcej dysków niż jeden, pojawi się okno z możliwością wyboru dysku dla folderu przechowywania dużej ilości danych programu **Arcabit**, takich jak kwarantanna, *SafeStorage* czy szyfrowane dyski (domyślnie sugerowany jest dysk z największą ilością wolnego miejsca):

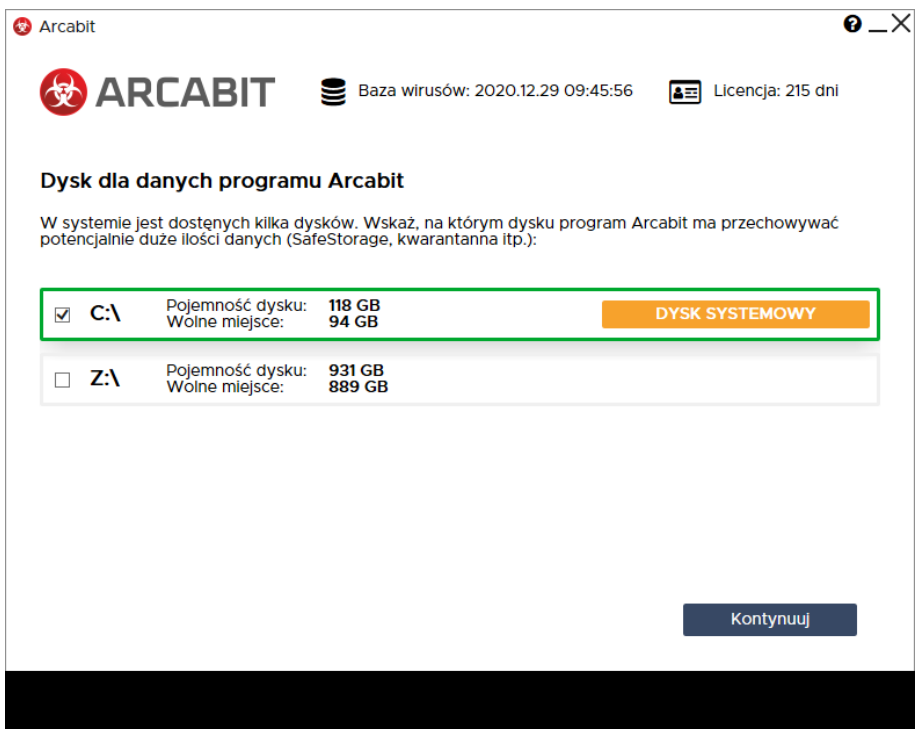